**Object Storage Service**

## **Tool Guide (OBS Browser+)(Paris Region)**

**Issue** 02 **Date** 2024-02-29

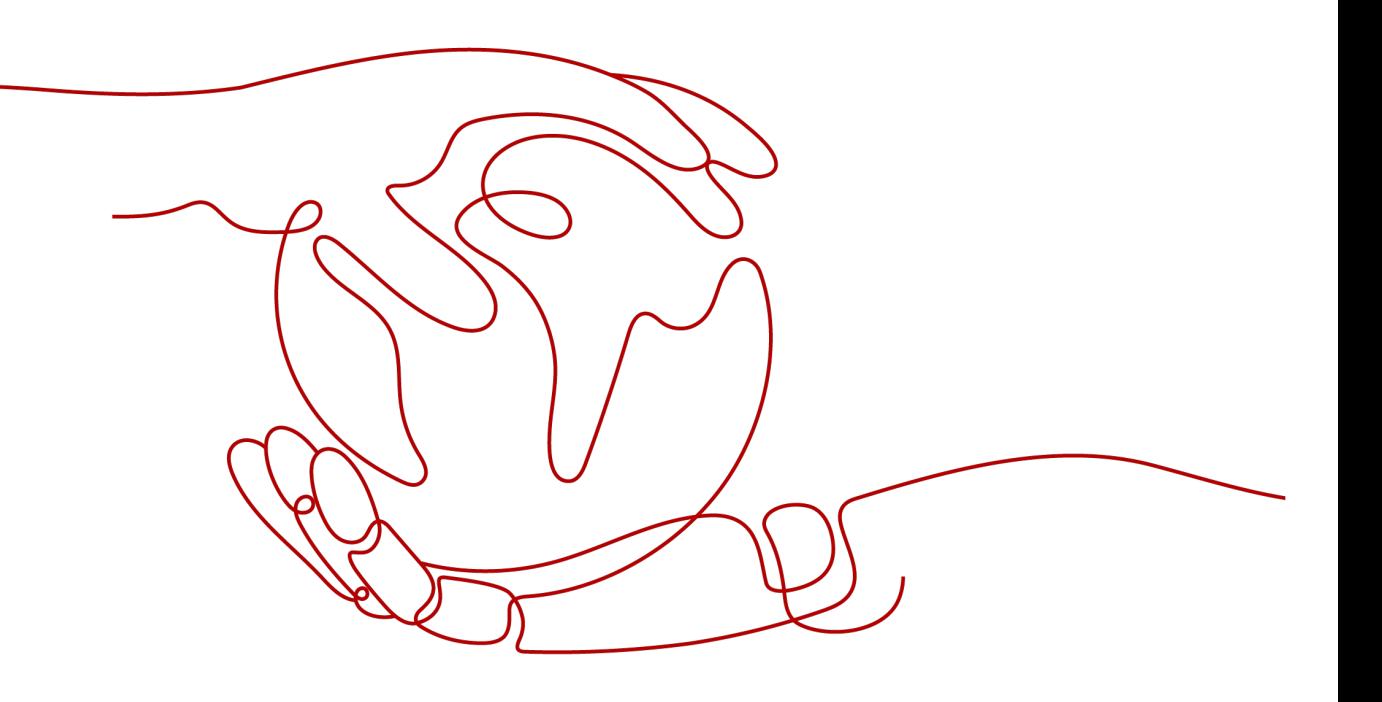

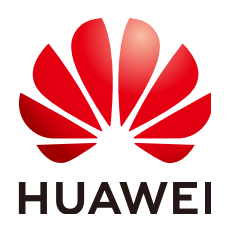

**HUAWEI TECHNOLOGIES CO., LTD.**

#### **Copyright © Huawei Technologies Co., Ltd. 2024. All rights reserved.**

No part of this document may be reproduced or transmitted in any form or by any means without prior written consent of Huawei Technologies Co., Ltd.

#### **Trademarks and Permissions**

**ND** HUAWEI and other Huawei trademarks are trademarks of Huawei Technologies Co., Ltd. All other trademarks and trade names mentioned in this document are the property of their respective holders.

#### **Notice**

The purchased products, services and features are stipulated by the contract made between Huawei and the customer. All or part of the products, services and features described in this document may not be within the purchase scope or the usage scope. Unless otherwise specified in the contract, all statements, information, and recommendations in this document are provided "AS IS" without warranties, guarantees or representations of any kind, either express or implied.

The information in this document is subject to change without notice. Every effort has been made in the preparation of this document to ensure accuracy of the contents, but all statements, information, and recommendations in this document do not constitute a warranty of any kind, express or implied.

### **Security Declaration**

#### **Vulnerability**

Huawei's regulations on product vulnerability management are subject to the Vul. Response Process. For details about this process, visit the following web page:

<https://www.huawei.com/en/psirt/vul-response-process>

For vulnerability information, enterprise customers can visit the following web page: <https://securitybulletin.huawei.com/enterprise/en/security-advisory>

## **Contents**

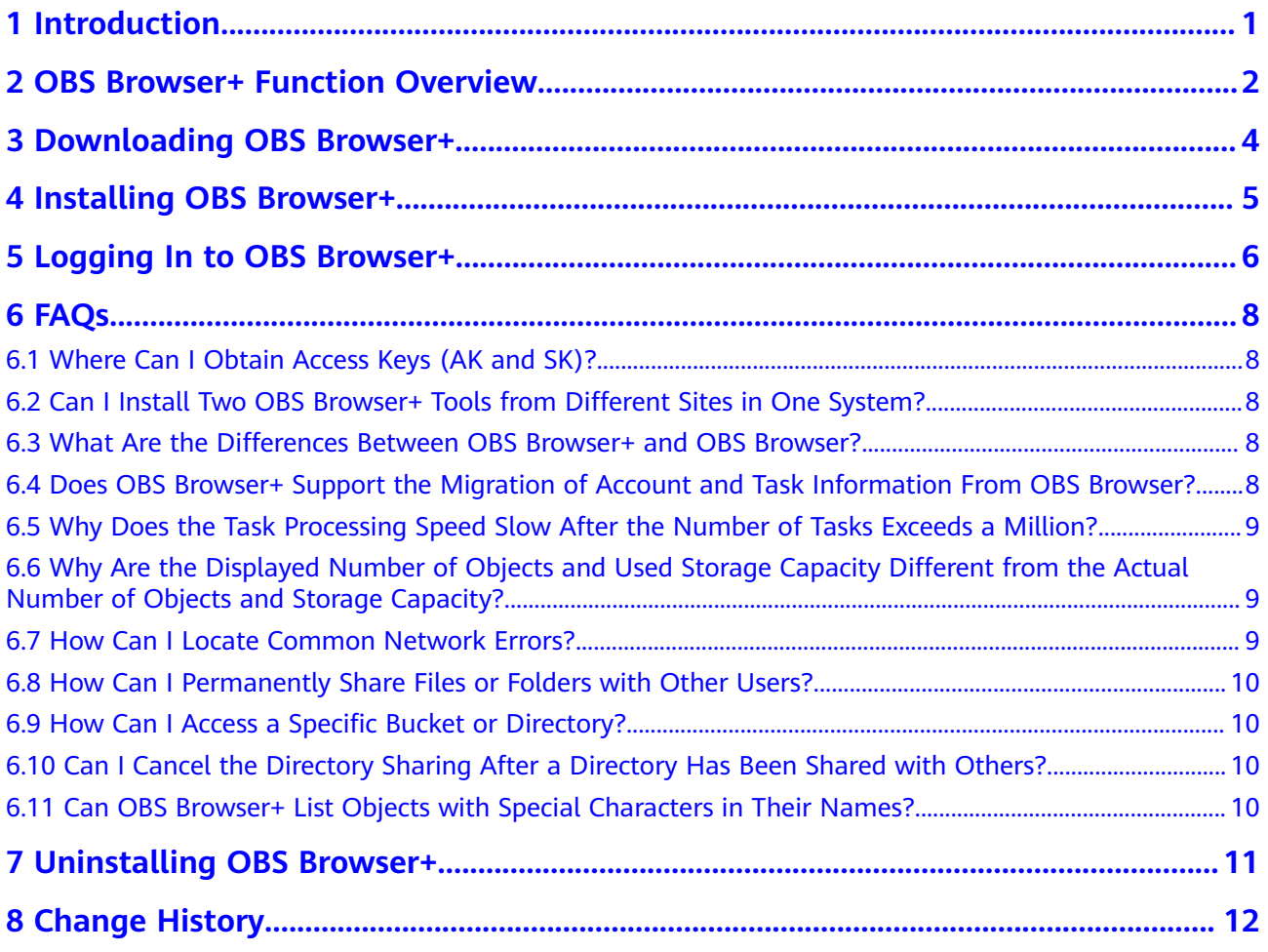

## **1 Introduction**

<span id="page-4-0"></span>OBS Browser+ is a GUI-based desktop application that is intuitive and easy to use. It allows you to comprehensively manage OBS buckets and objects from your local end. For example, you can create buckets, and upload and download objects on OBS Browser+.

OBS Browser+ is applicable to Windows 10 and Windows Server 2016. **Table 1-1** lists the specifications required by each OS.

| Item                                       | <b>Specification</b>                                                         | <b>Remarks</b>                                                                              |
|--------------------------------------------|------------------------------------------------------------------------------|---------------------------------------------------------------------------------------------|
| OS.                                        | Windows 10 Pro 64-bit<br>Windows Server 2016<br>standard 64-bit              | Linux OSs are not supported.<br>Windows 10 or later Windows<br>OS releases are recommended. |
| <b>CPU</b>                                 | • Minimum: 2-core 1.6 $GHz$<br>Standard: 2-core 2.4 GHz                      | Arm-based chips are not<br>supported.                                                       |
| Memory                                     | Minimum: 4 GB<br>$\bullet$ Standard: 8 GB<br>Available memory: $\geq 512$ MB |                                                                                             |
| Required<br>space for<br>installation      | $\geq$ 512 MB                                                                | Hard drive space required for<br>installing OBS Browser+                                    |
| Available<br>space of<br>the data<br>drive | $\geq$ 3 GB                                                                  | Hard drive space for storing<br>data files of the OBS Browser+<br>database                  |

**Table 1-1** PC specifications required by OBS Browser+

# <span id="page-5-0"></span>**2 OBS Browser+ Function Overview**

**Table 2-1** lists the functions supported by OBS Browser+.

| <b>Function</b>                        | <b>Description</b>                                                                                                    |
|----------------------------------------|----------------------------------------------------------------------------------------------------|
| Basic operations on buckets            | Creating buckets in a specified region,<br>listing buckets, querying basic bucket<br>information, configuring bucket ACLs,<br>managing fragments in buckets,<br>modifying bucket storage classes,<br>deleting buckets, and others |
| Basic operations on objects in buckets | Creating folders, uploading objects,<br>listing objects, downloading objects,<br>deleting objects, and more<br>Batch upload, download, deletion,<br>copy, and move of objects<br>Upload by dragging                               |
| External bucket management             | Managing buckets shared by other<br>accounts<br>Adding an external bucket to OBS<br>Browser+, or removing the added<br>bucket<br>• Uploading objects to or<br>downloading objects from external<br>buckets                        |
| System settings                        | Settings of OBS Browser+ parameters,<br>which include:<br>Maximum number of concurrent<br>tasks: 1-50<br>• Part size in a multipart upload: 9-<br>5120 MB<br>Proxy configuration                                                  |

**Table 2-1** OBS Browser+ supported functions

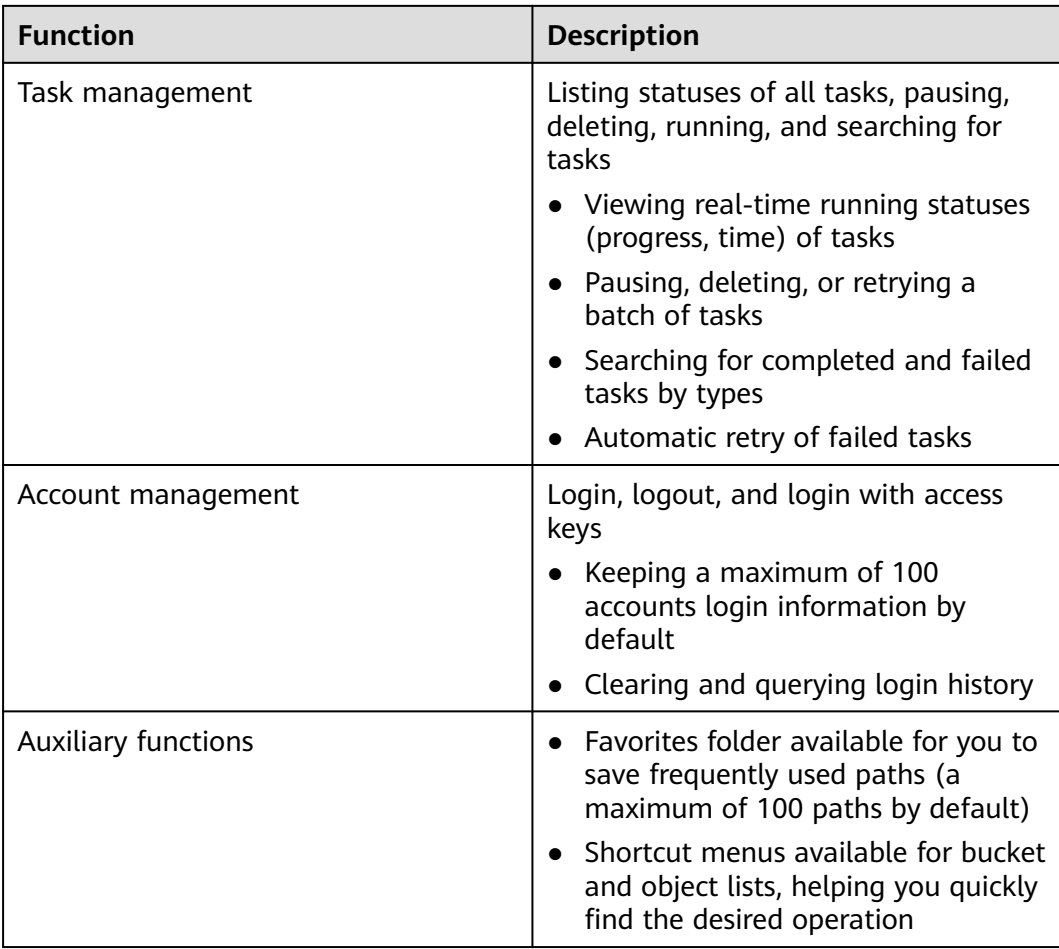

## <span id="page-7-0"></span>**3 Downloading OBS Browser+**

**Table 3-1** lists the download links of OBS Browser+ for different operating systems.

| <b>Supported OS</b> | <b>Download Link</b>                                              |
|---------------------|-------------------------------------------------------------------|
| Windows x32         | <b>OBSBrowserPlus-win32</b><br>OBSBrowserPlus-win32_sha256        |
| Windows x64         | <b>OBSBrowserPlus-win64</b><br><b>OBSBrowserPlus-win64 sha256</b> |
| macOS               | <b>OBSBrowserPlus-Mac</b><br><b>OBSBrowserPlus-Mac sha256</b>     |

**Table 3-1** List of download links

#### $\Box$  Note

- 1. The link for downloading an OBS Browser+ software package does not contain **sha256**, while that ended with **sha256** is for downloading the integrity verification file of the package. If the link for downloading OBS Browser+ for Windows x64 is **[OBSBrowserPlus-win64](https://obs-community-intl.obs.ap-southeast-1.myhuaweicloud.com/obsbrowserplus/win64/OBSBrowserPlus-HK-win64.zip)**, the link for downloading its verification file is **[OBSBrowserPlus-win64\\_sha256](https://obs-community-intl.obs.ap-southeast-1.myhuaweicloud.com/obsbrowserplus/win64/OBSBrowserPlus-HK-win64.zip.sha256)**.
- 2. The latest version of OBS Browser+ will not be compatible with earlier Windows versions, such as Windows 7, Windows 8, and Windows 8.1. If you are using these earlier Windows versions, download **[OBSBrowserPlus\\_3.22.11-win64](https://obs-community-intl.obs.ap-southeast-1.myhuaweicloud.com/obsbrowserplus/backup/3.22.11/win64/OBSBrowserPlus-HK-win64.zip)** or **[OBSBrowserPlus\\_3.22.11-win32](https://obs-community-intl.obs.ap-southeast-1.myhuaweicloud.com/obsbrowserplus/backup/3.22.11/win32/OBSBrowserPlus-HK-win32.zip)**, but OBS Browser+ 3.22.11 will not be maintained in the future.

# **4 Installing OBS Browser+**

#### <span id="page-8-0"></span>**Procedure**

- **Step 1** Click the download link of **[OBS Browser+](#page-7-0)** to download the tool.
- **Step 2** Decompress the downloaded software package.
- **Step 3** Run the **obs-browser-plus Setup** *xxx***.exe** file to install OBS Browser+.
- **Step 4** Double-click **obs-browser-plus** on the **Start** menu or the desktop shortcut to run OBS Browser+.

**----End**

## <span id="page-9-0"></span>**5 Logging In to OBS Browser+**

OBS Browser+ supports login using a permanent AK.

#### $\Box$  Note

- 1. If a proxy is required for access, choose **More** > **Settings** > **Network** on the login page to configure the proxy before login.
- 2. OBS Browser+ does not support login using a temporary AK/SK pair and a security token.

#### **Permanent AK Login**

In AK-based login mode, access keys (AK and SK) are used for login authentication. You need to enter the AK and SK for login.

| <b>Parameter</b> | Ma<br>nda<br>tor<br>۷<br>(Ye<br>s/N<br>0) | <b>Description</b>                                                                                                    |
|------------------|-------------------------------------------|----------------------------------------------------------------------------------------------------|
| Account Name     | Yes.                                      | Account names are used to differentiate login<br>accounts of OBS Browser+, which do not have<br>to be the same as your cloud service account. |
| Service          | Yes.                                      | Select Other object storage services.                                                                                                    |
| Server Address   | Yes.                                      | Enter an endpoint:<br>EU-Paris: oss.eu-west-0.prod-cloud-ocb.orange-<br>business.com                                                          |

**Table 5-1** Login parameters

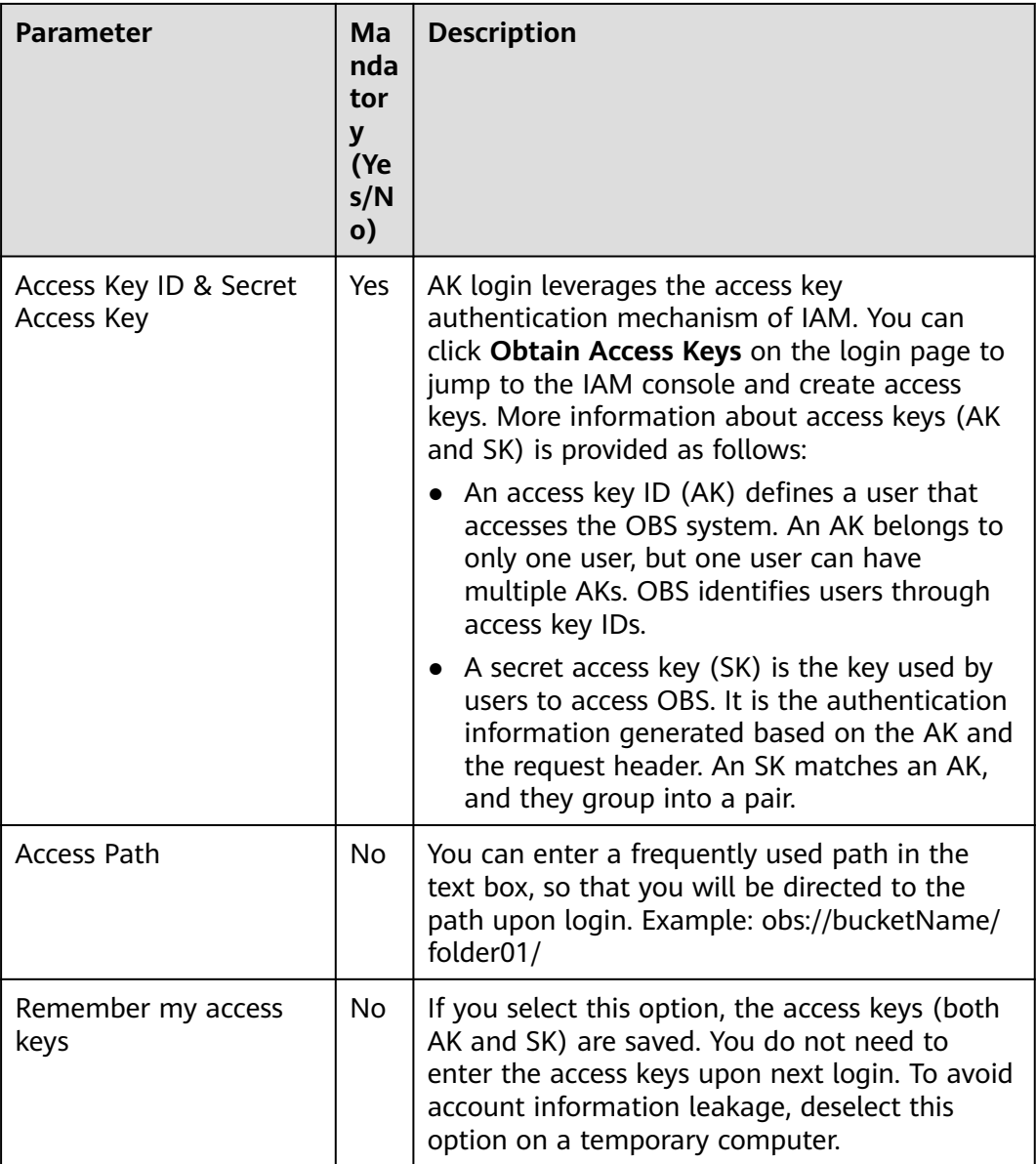

#### $\Box$  Note

- OBS Browser+ can keep the login information of up to 100 accounts.
- If a proxy is required to access your network environment, configure the network proxy before login.

# **6 FAQs**

## <span id="page-11-0"></span>**6.1 Where Can I Obtain Access Keys (AK and SK)?**

When using OBS Browser+ to access OBS, you need to use the AK and SK for authentication. To obtain the AK and SK, perform the following steps:

To access OBS in the EU-Paris region, contact the administrator to obtain the AK and SK by referring to the **[access key obtaining method](https://support.huaweicloud.com/intl/en-us/eu-west-0-usermanual-iam/iam_01_0135.html)**.

## **6.2 Can I Install Two OBS Browser+ Tools from Different Sites in One System?**

No. You can install only one OBS Browser+ tool in a system, because OBS Browser + available at different site provides different functions.

## **6.3 What Are the Differences Between OBS Browser+ and OBS Browser?**

OBS Browser+ is an upgraded edition of OBS Browser, with the brand new GUI offering optimized user experiences. In addition, OBS Browser+ provides more login options, better performance, and higher efficiency.

### **6.4 Does OBS Browser+ Support the Migration of Account and Task Information From OBS Browser?**

OBS Browser+ can migrate only the account information kept by OBS Browser, but not the task information. You can migrate such information only once, therefore, you are advised to stick to OBS Browser+ once you start to use it.

## <span id="page-12-0"></span>**6.5 Why Does the Task Processing Speed Slow After the Number of Tasks Exceeds a Million?**

If the number of tasks in OBS Browser+ reaches a million or above, the system will spend more time in searching among massive amounts of tasks, which adds load to your device. In this case, clear historical task records to improve performance.

## **6.6 Why Are the Displayed Number of Objects and Used Storage Capacity Different from the Actual Number of Objects and Storage Capacity?**

The statistics displayed on OBS Browser+ are not real-time statistics, which is for reference only.

#### **6.7 How Can I Locate Common Network Errors?**

Accessing OBS using OBS Browser+ is usually affected by your network quality. If there are network fluctuations, your access may time out or your upload/ download will fail. If such faults occur, an error message will be displayed in the upper right corner or on the task management page. You can also view log files **basic.log** and **obssdk.log** to check whether the network is abnormal. To obtain the log path, choose **Settings** > **Basic Configurations** > **Log Path**. Common errors include **connect ETIMEDOUT** and **premature end of Content-Length delimiter message body (expected:** xxxxx**, actual:**xxxxxx**)**.

#### Solutions:

- 1. Ping the bucket domain name (bucketName.domain name) to check the network connectivity. If the network is disconnected, rectify your local network first.
- 2. If the network is normal, but basic operations such as listing and bucket creation occasionally time out, it may be caused by network fluctuations. In this case, try your operation again.
- 3. **premature end of Content-Length delimiter message body (expected:** xxxxx**, actual:**xxxxxx**)** is a common error during upload and download operations, because there are occasional network fluctuations. OBS Browser+ supports resumable transfer, so you can retry the upload and download tasks that fail due to network errors. If upload and download tasks fail frequently due to network errors, reduce the value of **Max. Number of Concurrent Tasks**.

#### $m$  note

● If you want to further analyze the cause of upload or download failures, capture packets on OBS Browser+ to check whether there is packet loss or other network problems on the entire network link. To capture packets on OBS Browser+, you are advised to select **Other object storage services** for **Service** during the login and manually specify an endpoint starting with **http://**, because network packets will be encrypted for transmission if the HTTPS protocol is used.

### <span id="page-13-0"></span>**6.8 How Can I Permanently Share Files or Folders with Other Users?**

You can use OBS Browser+ to share files or folders with other users through URLs. These URLs are valid for only a certain period. Once they expire, files or folders will not be accessed. If you want to share a file permanently, configure this file to be accessible from anonymous users, so anonymous users can access the file through the URL you shared. To share a folder permanently, configure a bucket policy that makes the objects prefixed with a certain folder readable for the public, so anonymous users can access all objects under that folder.

## **6.9 How Can I Access a Specific Bucket or Directory?**

In some scenarios, when you try to log in to OBS Browser+ using access keys (AK and SK) that have only the permission to access a specific bucket or a specific directory in a bucket, the login will fail because of the lack of listing and other permissions. To address this issue, you can specify an access path (in the **obs:// bucketName/folder** format) on the login page.

### **6.10 Can I Cancel the Directory Sharing After a Directory Has Been Shared with Others?**

No. URLs for sharing objects or directories through OBS Browser+ have a validity period. During the validity period, the sharing cannot be canceled. Therefore, exercise caution when selecting a URL validity period and when selecting the objects or directories you want to share.

## **6.11 Can OBS Browser+ List Objects with Special Characters in Their Names?**

No. You can use OBS SDKs to list such objects.

## <span id="page-14-0"></span>**7 Uninstalling OBS Browser+**

On the Windows **Start** menu, choose **Control Panel** > **Programs** > **Programs and Features**. Locate and right-click **obs-browser-plus** xxx, choose **Uninstall**, and uninstall the software as instructed.

# **8 Change History**

<span id="page-15-0"></span>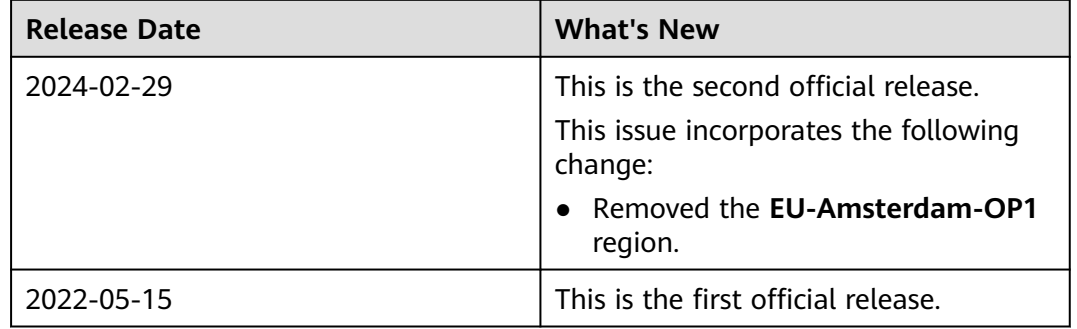